# Análisis de la señal del photogate con Origin

- 1. Importar los datos medidos con el SensorDAQ: File Import > Single ASCII
- 2. Graficar y determinar tensión mínima y máxima de la señal del photogate

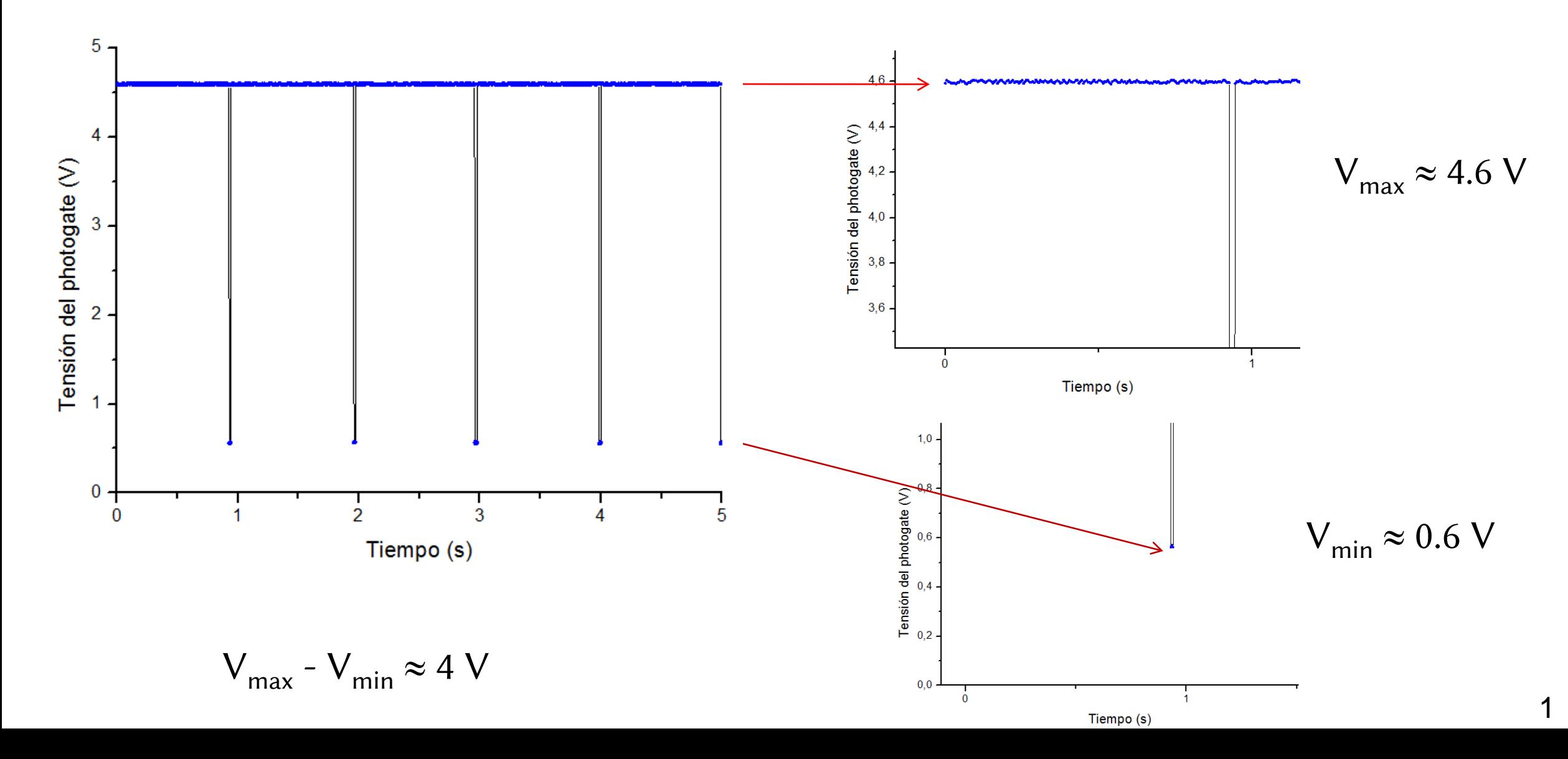

3. Determinar los tiempos asociados a los flacos de bajada (ver apunte análisis de períodos)

### Tiempo asociado a cada flanco de bajada:

- Seleccionar las columnas Tiempo y Tensión.
- Ir a Worksheet > Worsheet Query > para filtrar datos escribir la condición que deben cumplir los

datos filtrados. Como  $V_{max} - V_{min} \approx 4 V$  Si se quiere los flancos de bajada (datos marcados con círculos rojos) entonces la condición es  $Col(B)[i] - Col(B)[i+1] > 3.8$ 

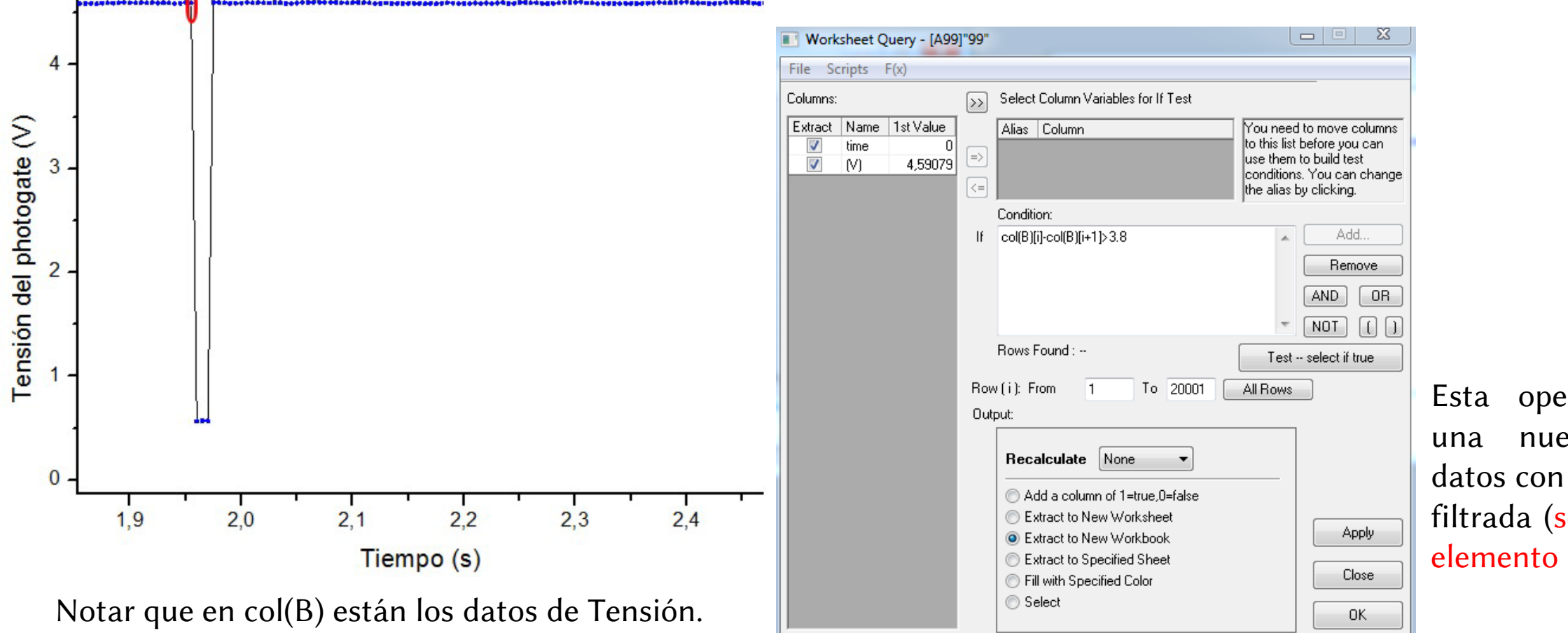

Esta operación genera una nueva tabla de datos con la información filtrada (se queda con el elemento  $\hat{\boldsymbol{\eta}}$ .

¿Cómo estimo la incerteza en el tiempo? tiempo Se registra una medición cada *T* segundos.

• No hay información de lo que pasó entre 2 mediciones consecutivas  $\Rightarrow$  consideramos error en el tiempo = diferencia de tiempo entre 2 medidas consecutivas

Error en el tiempo  $\rightarrow \epsilon = \frac{1}{f_m}$ 

recordemos que

 $f_m = \frac{1}{T}$ 

*f* (frecuencia de muestreo)  $\rightarrow$  indica cuantas muestras se registran dentro de 1 segundo (*T* se mide en segundos).

$$
f_m = \tfrac{1}{T}
$$

#### 4

### 4. Determinar los períodos

El período del péndulo está definido por 3 obturaciones. Por lo tanto, para calcular el período tengo que considerar 3 picos (en este caso, los flancos de bajada).

Agrego una nueva columna y calculo el período usando Set Coumn Values: Col(A)[i+2]-Col(A)[i] (de la lista filtrada y suponiendo que en Col(A) están los tiempos).

Set Colum Values: seleccionar una columna vacía donde quiero poner la información (C), apretar botón derecho del mouse y elegir Set Column Values

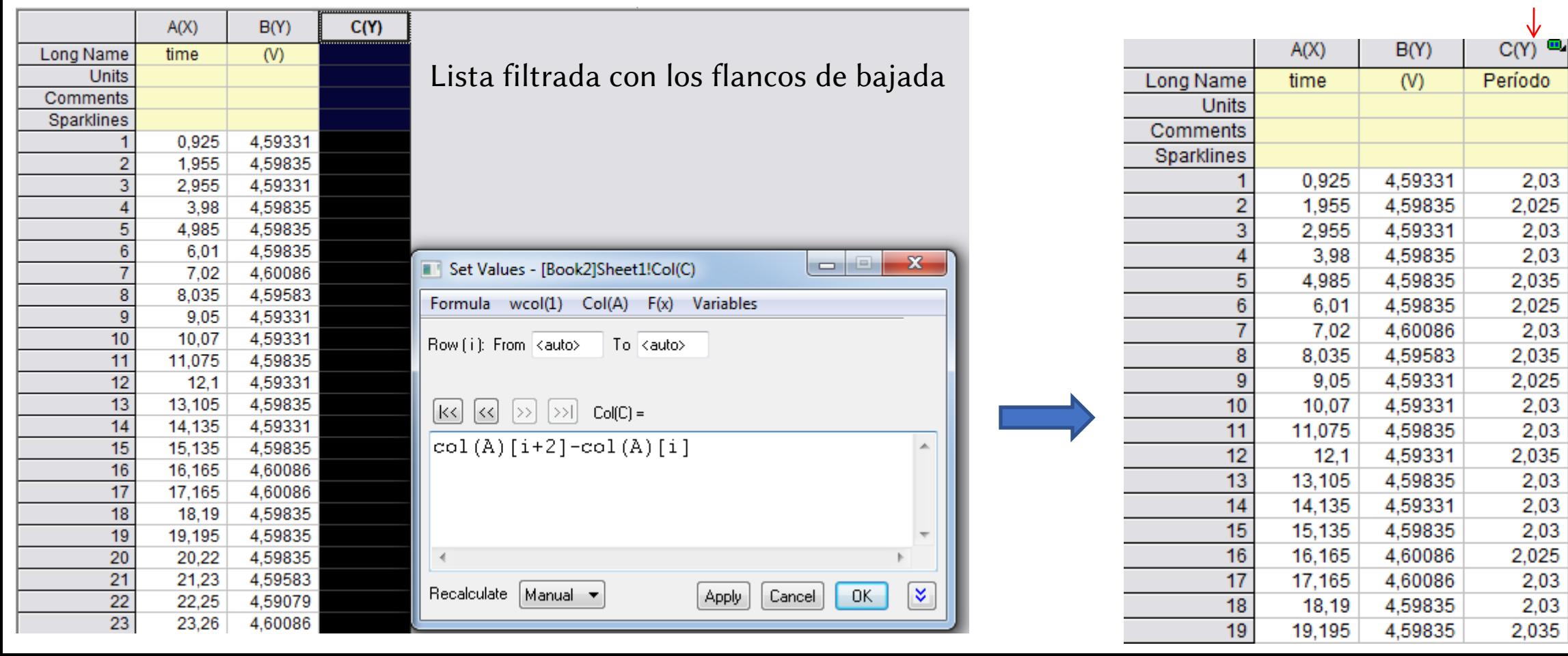

Período

5. Calcular la media del período (en el ejemplo sería la media de los datos de la columna C)

6. Error de la media (tener en cuenta todas las contribuciones): Error en el tiempo (relacionado con la frecuencia de muestreo) y Error Estadístico

$$
\Delta T = \sqrt{\varepsilon_{inst}^2 + \varepsilon_{est}^2} \qquad \qquad \varepsilon_{inst} = \frac{1}{f_m}
$$

7. Armar una tabla con las longitudes del péndulo y el valor del período (y sus incertezas)

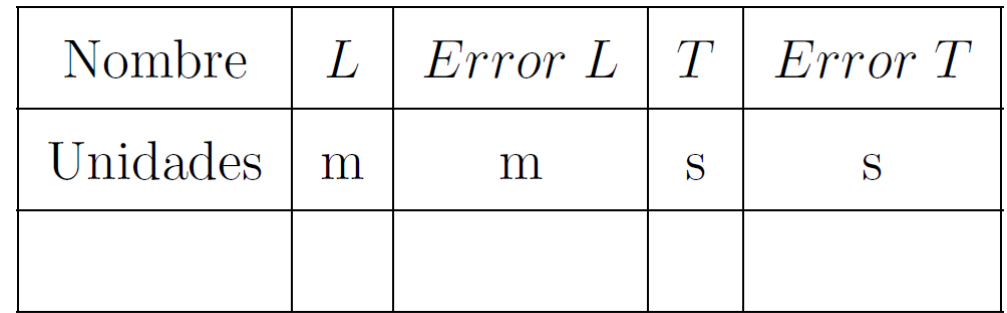

## 8. Para la linealización podría calcular T<sup>2</sup>: En una columna vacía, botón derecho del mouse elegir Set Colum Values

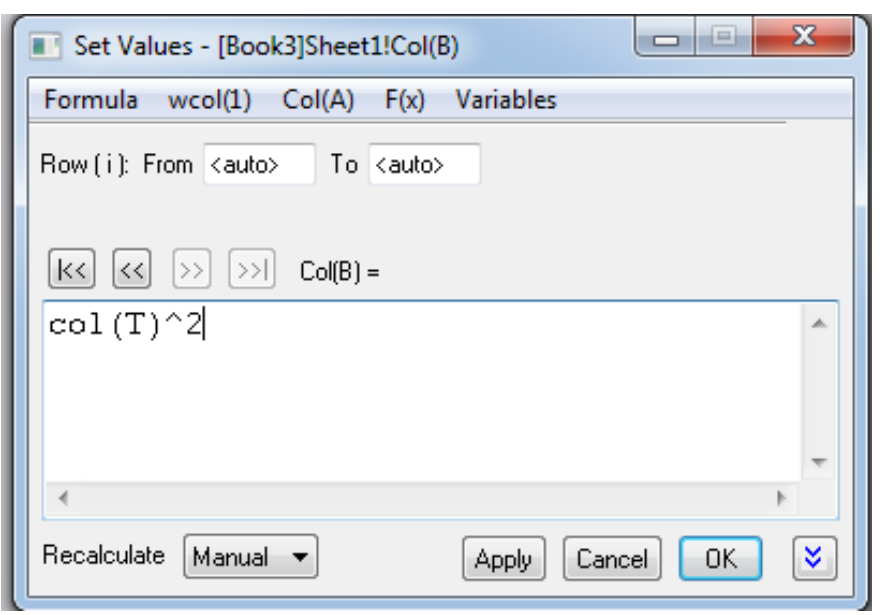

Aquí supongo que en la columna T están los períodos para las distintas longitudes

Si definimos una nueva variable:

```
v=T^2
```
9. Incerteza de *v*: Propagar errores

 $\Delta v = 2T\Delta T$ 

¿Cómo calculo error de *v* usando Origin? Usar la opción Set Column Values

10. Quiero graficar  $T^2$  vs. L (ó L vs.  $T^2$ ). ¿Qué variable elijo ubicar en el eje x?

Si aplico Cuadrados Mínimos Ponderados recordar que solo considera error en el eje *y*.

Entonces ubico en el eje  $x$  la variable medida con mayor precisión. Evalúo error relativo de *v* y *L*. Calcular error relativo usando Set Colunm values

11. Graficar T² vs. *L* (ó *L* vs. T²). Esperamos que la relación entre las nuevas variables sea lineal Aplicar regresión lineal por cuadrados mìnimos. $v=T^2$ 

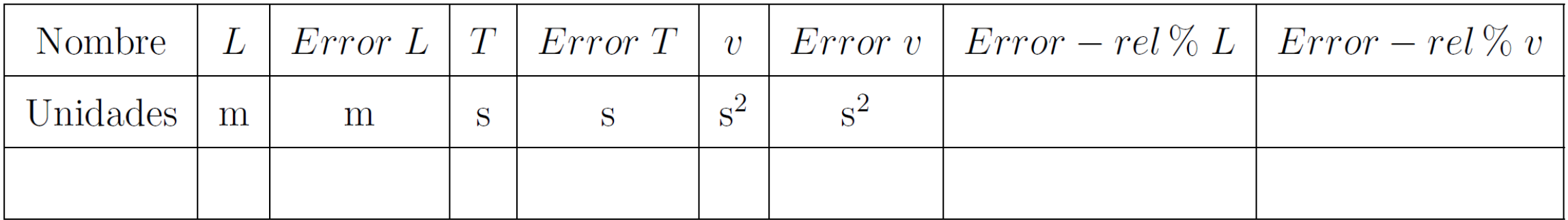